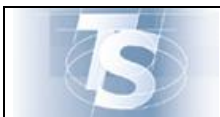

## **Sistema per il monitoraggio della Spesa Sanitaria**

# **Sistema per il monitoraggio della Spesa Sanitaria**

## **MANUALE D'USO CERTIFICATI DI MALATTIA**

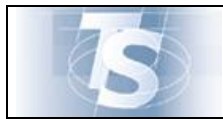

 $Ver.1.2$ 

## **INDICE**

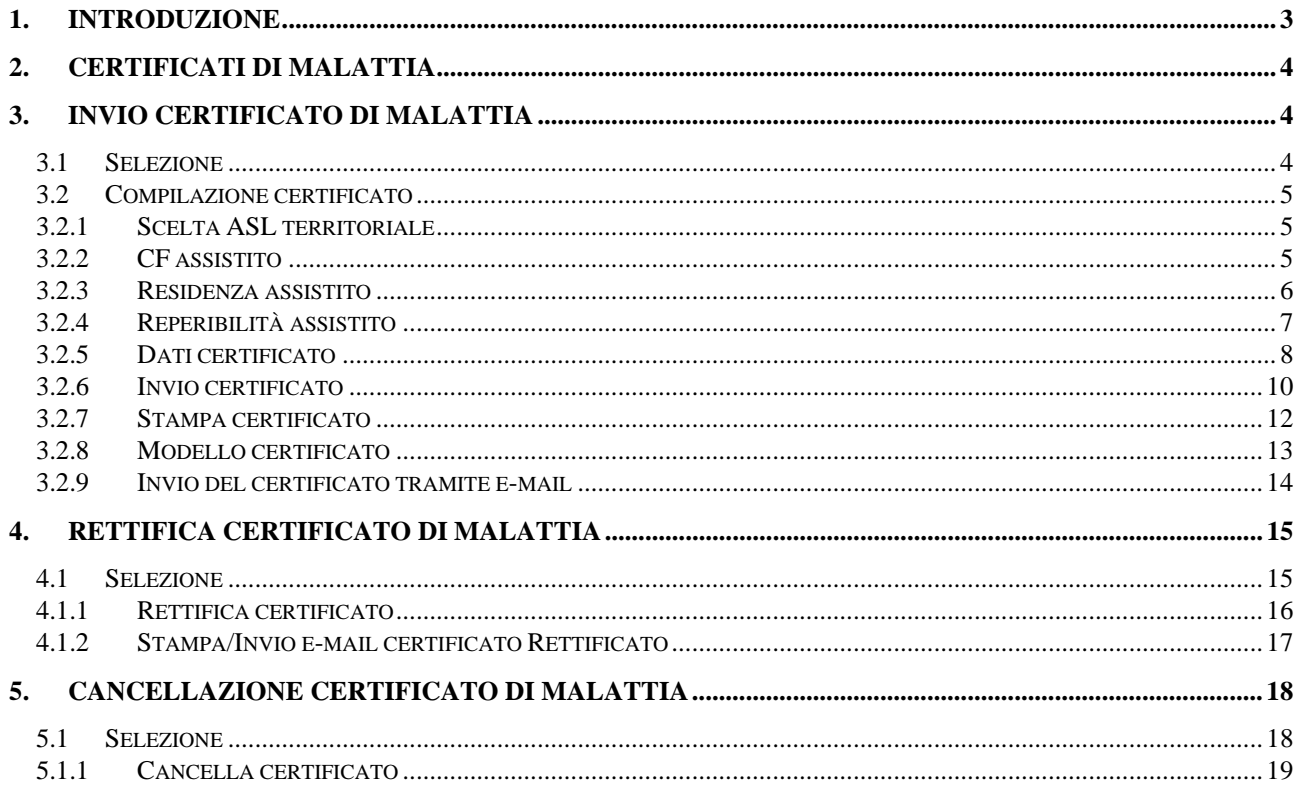

<span id="page-2-0"></span>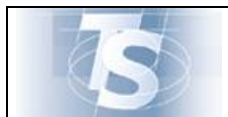

## <span id="page-2-1"></span>**1. Introduzione**

Il presente documento ha lo scopo di descrivere la funzione disponibile nell'ambito del Sistema di Monitoraggio della Spesa Sanitaria per l'acquisizione dei certificati di malattia. Le funzionalità previste da questo servizio sono:

- l'invio del certificato di malattia;
- la rettifica del certificato di malattia;
- la cancellazione del certificato di malattia.

Un passo obbligato da seguire per poter accedere all'applicazione "Certificati di malattia" è la scelta, nella home page del sistema TS, della funzione "Accesso utente".

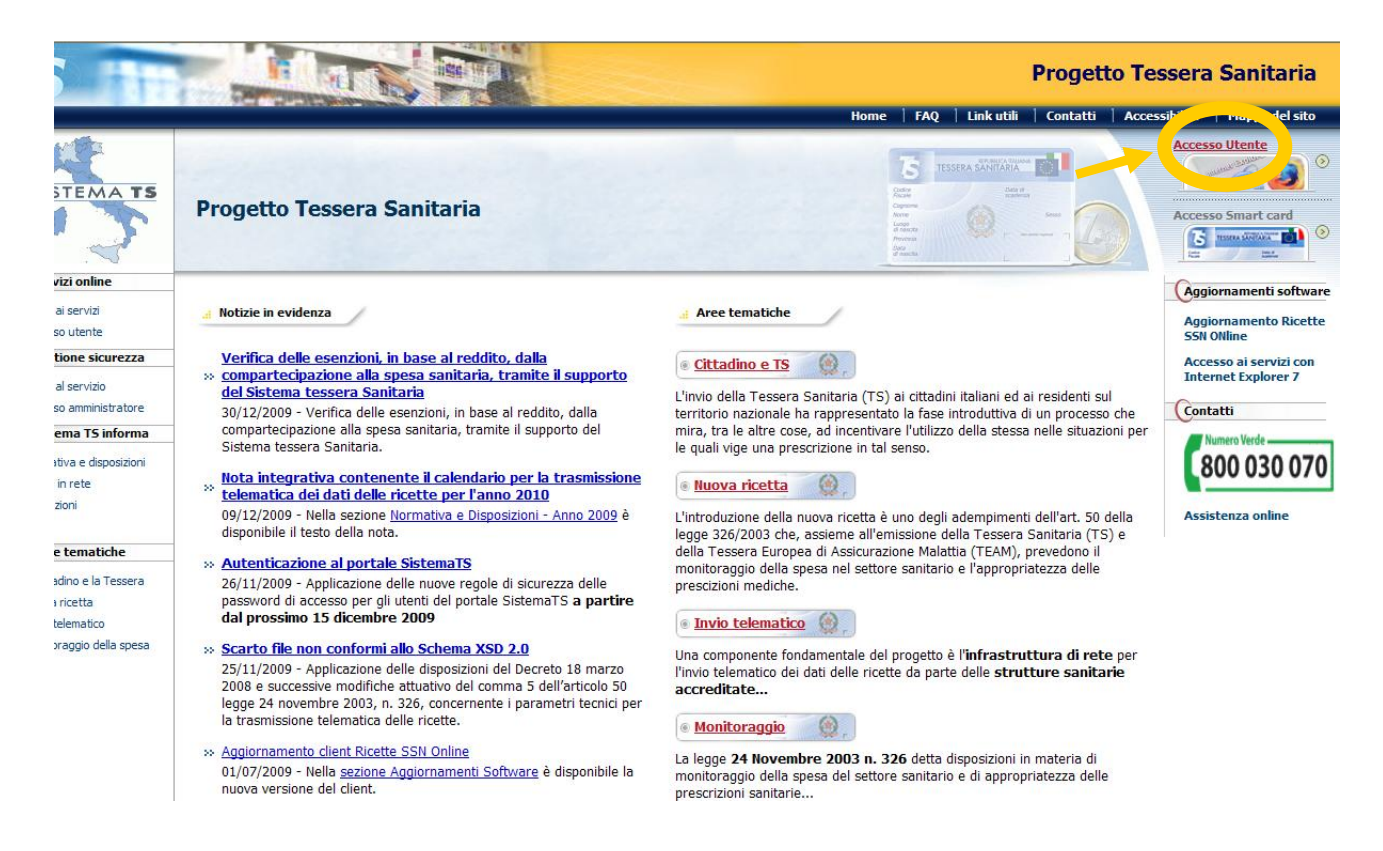

<span id="page-3-0"></span>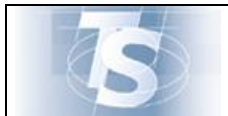

Il sistema chiede, quindi, di compilare la seguente maschera, tramite inserimento del codice fiscale e di una password, rispettivamente nei campi denominati "codice identificativo" e "parola chiave", per la verifica dell'abilitazione dell'utente.

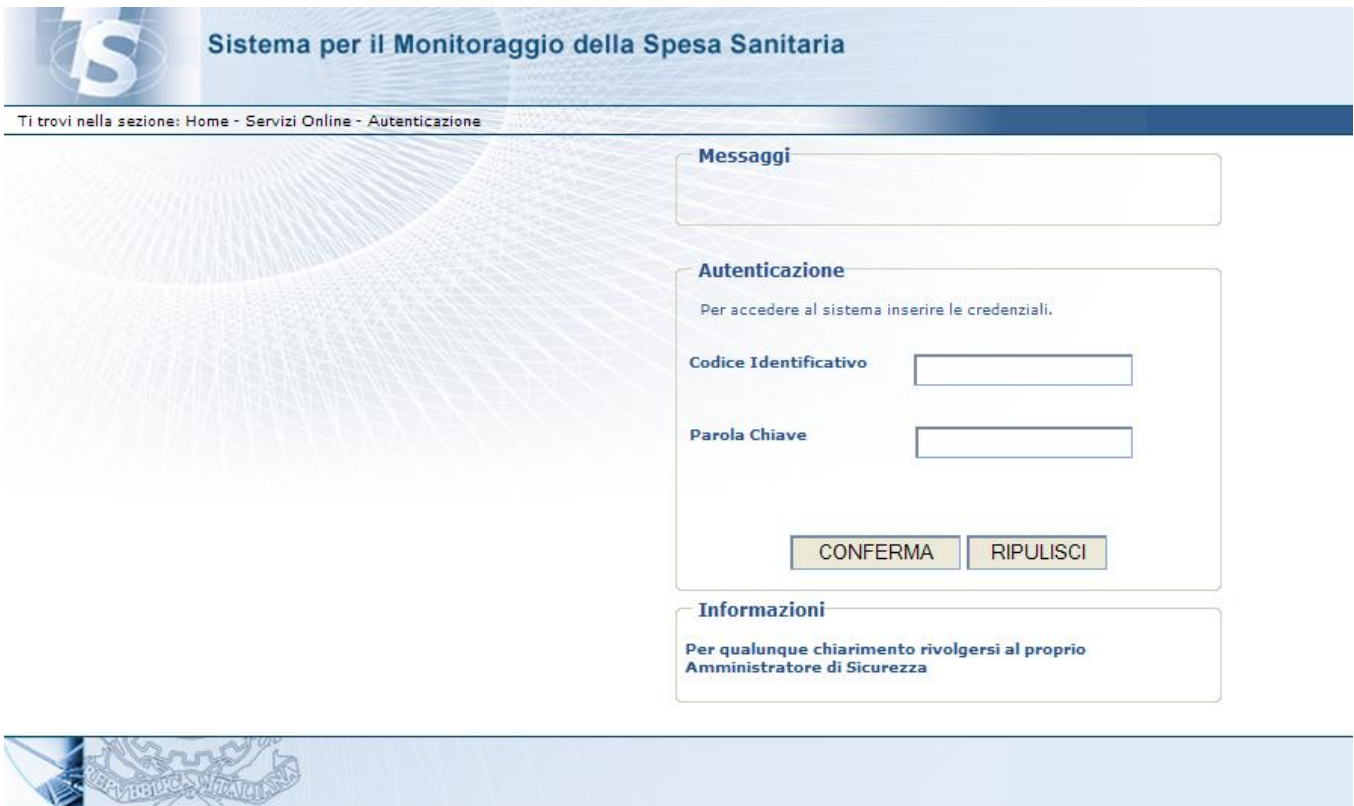

## <span id="page-3-1"></span>**2. Certificati di malattia**

L'utente, se abilitato nel sistema, trova nell'elenco di servizi proposti sulla sinistra dello schermo, quello denominato "Certificati malattia" e può procedere come descritto nei successivi paragrafi.

## <span id="page-3-2"></span>**3. Invio certificato di malattia**

## <span id="page-3-3"></span>*3.1 Selezione*

La funzionalità "Invio certificato" consente di compilare un certificato di malattia e inviare all'INPS i dati del certificato stesso.

La funzione viene attivata mediante la selezione evidenziata nella seguente maschera:

<span id="page-4-0"></span>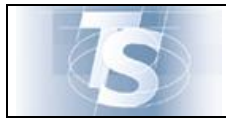

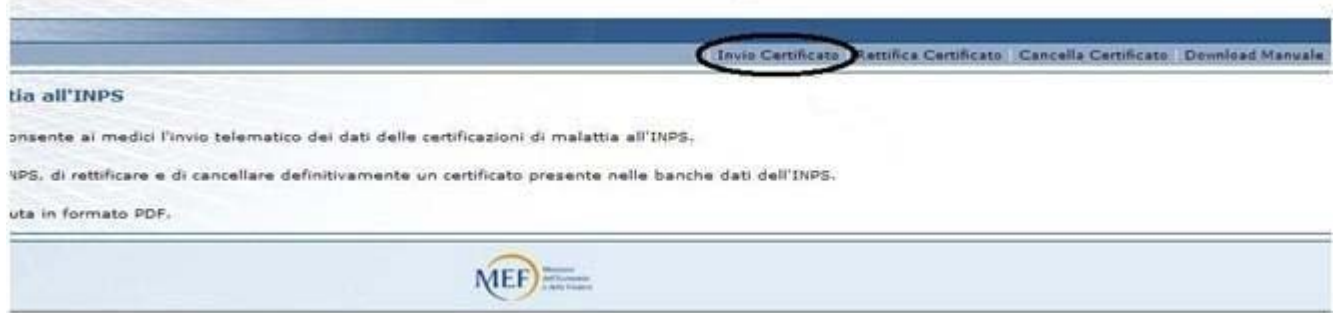

## <span id="page-4-1"></span>*3.2 Compilazione certificato*

## <span id="page-4-2"></span>*3.2.1 Scelta ASL territoriale*

La funzione verifica se il medico è associato a più ASL territoriali.

In questo caso si chiede di selezionare la ASL di riferimento all'atto della compilazione e di fare click sul tasto "CONFERMA", altrimenti la schermata non viene visualizzata:

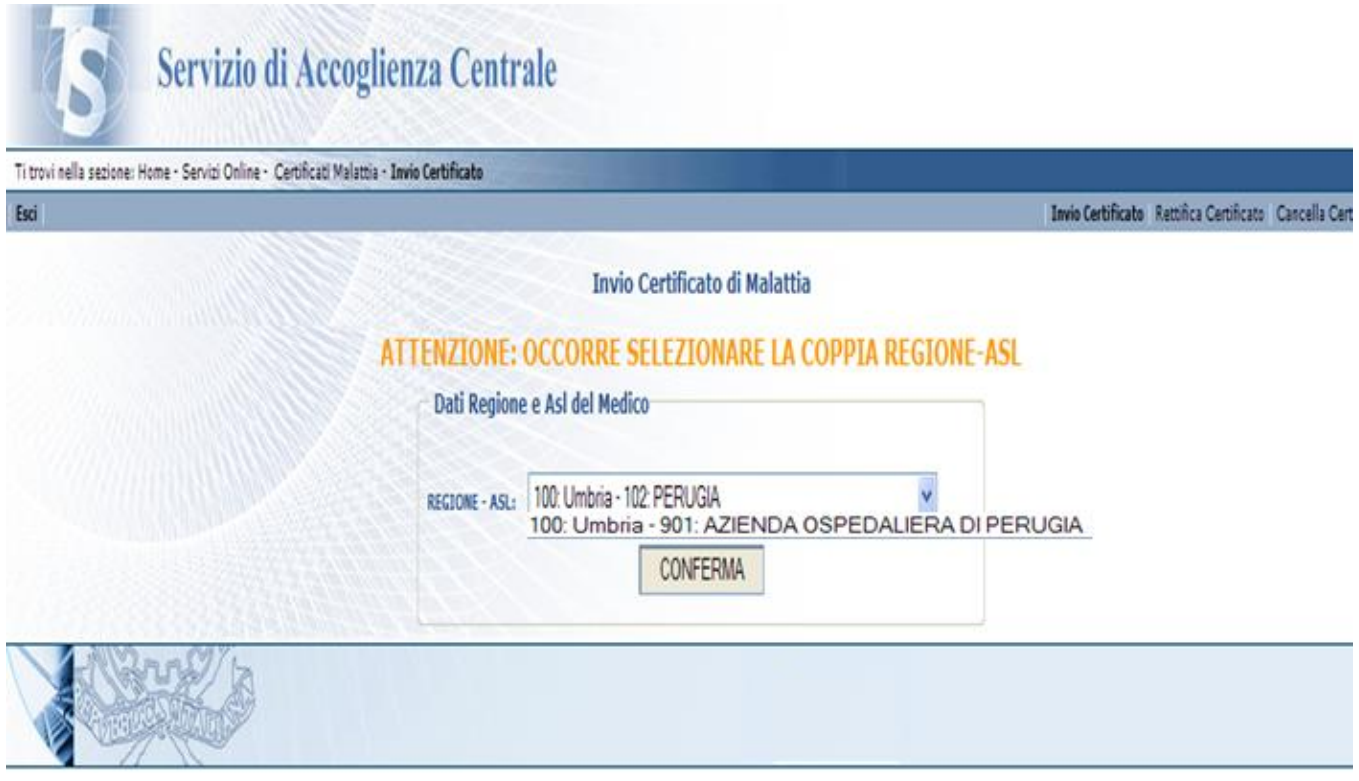

## <span id="page-4-3"></span>*3.2.2 CF assistito*

Il sistema chiede di digitare il CF dell'assistito/lavoratore e di fare click sul tasto "CONFERMA":

<span id="page-5-0"></span>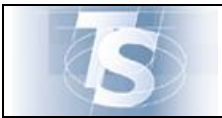

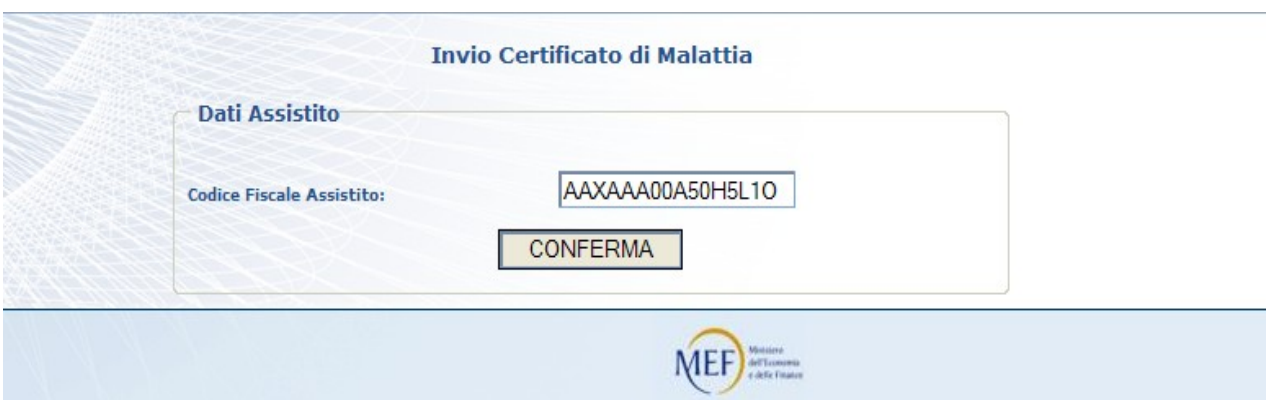

## <span id="page-5-1"></span>*3.2.3 Residenza assistito*

Il sistema preimposta i dati anagrafici, cognome e nome, dell'assistito/lavoratore (non editabili), se il CF non ha corrispondenza anagrafica viene data, invece, specifica segnalazione di anomalia. Il medico immette le informazioni di residenza, il sistema verifica la corrispondenza provinciacomune.

La schermata per l'acquisizione di queste informazioni è la seguente:

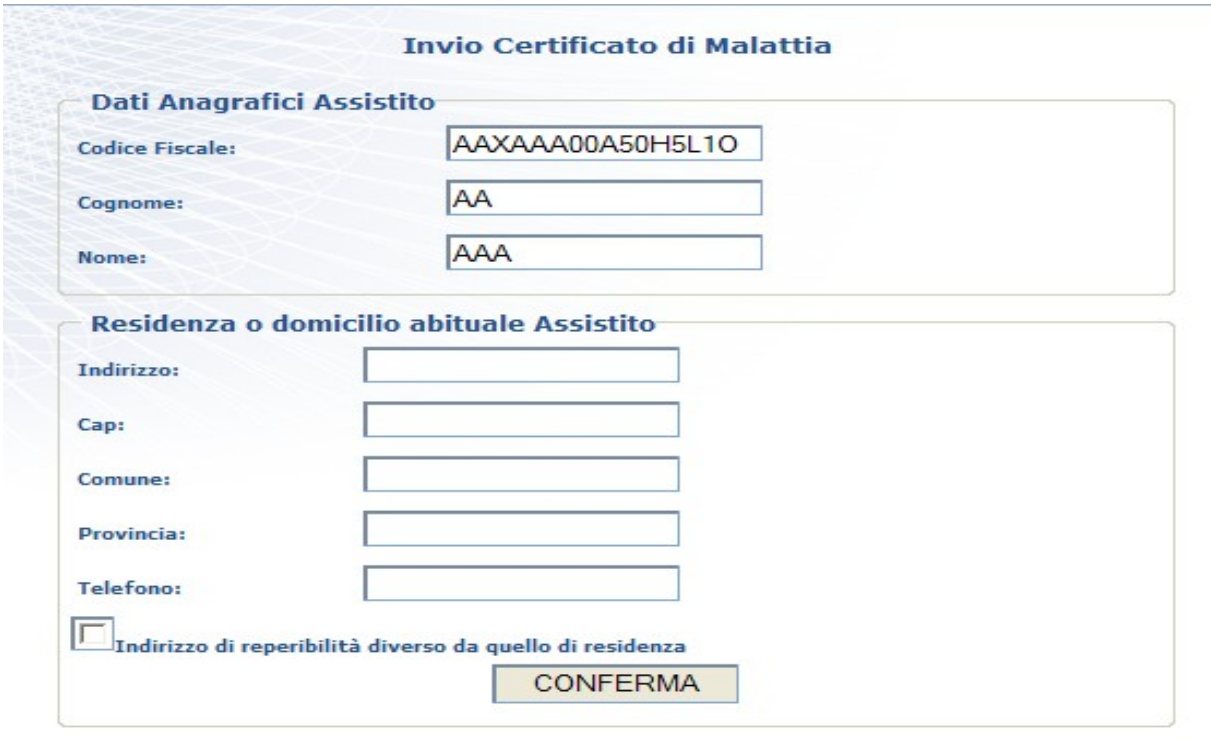

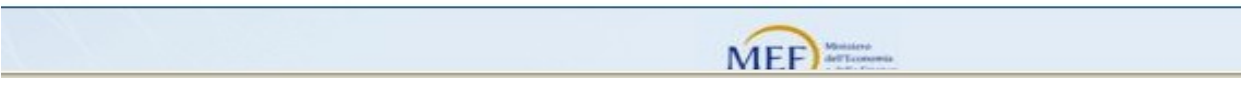

<span id="page-6-0"></span>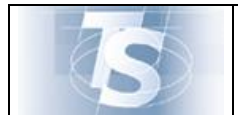

Se l'assistito/lavoratore nel periodo di malattia è reperibile presso la propria residenza il medico effettua il click sul tasto "CONFERMA" e procede con quanto riportato nel paragrafo 3.2.5, altrimenti acquisisce i dati relativi alla reperibilità, come descritto nel paragrafo 3.2.4.

## <span id="page-6-1"></span>*3.2.4 Reperibilità assistito*

Se l'assistito/lavoratore nel periodo di malattia si trova presso un indirizzo diverso dalla residenza abituale precedentemente dichiarata, il medico attiva l'inserimento di tali informazioni scegliendo il campo associato a "indirizzo di reperibilità diverso da quello di residenza" ed effettua il click sul tasto "CONFERMA":

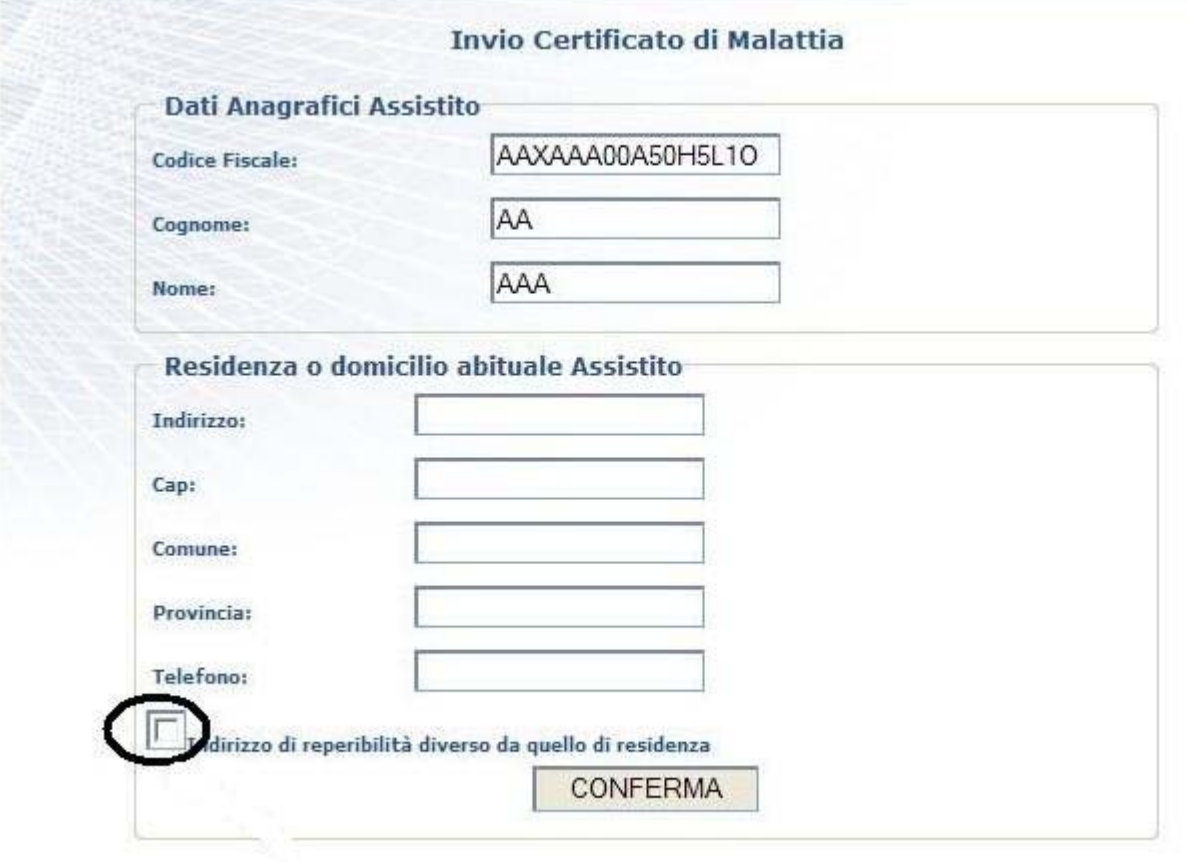

Il medico compila la schermata di seguito riportata:

<span id="page-7-0"></span>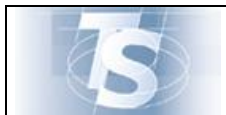

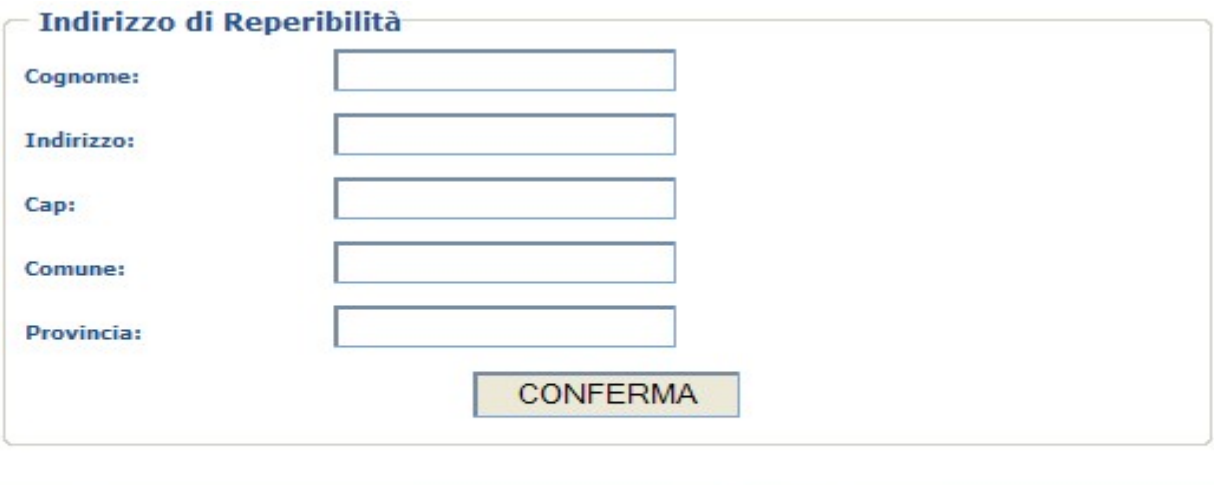

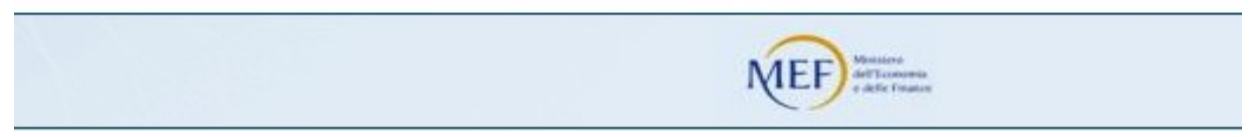

Il campo cognome deve riportare il riferimento associato alla reperibilità che si sta acquisendo ed è necessario se diverso da quello dell'assistito/lavoratore. Il sistema verifica la corrispondenza provincia-comune.

## <span id="page-7-1"></span>*3.2.5 Dati certificato*

Il medico acquisisce i dati relativi alla certificazione di malattia attraverso la compilazione della schermata:

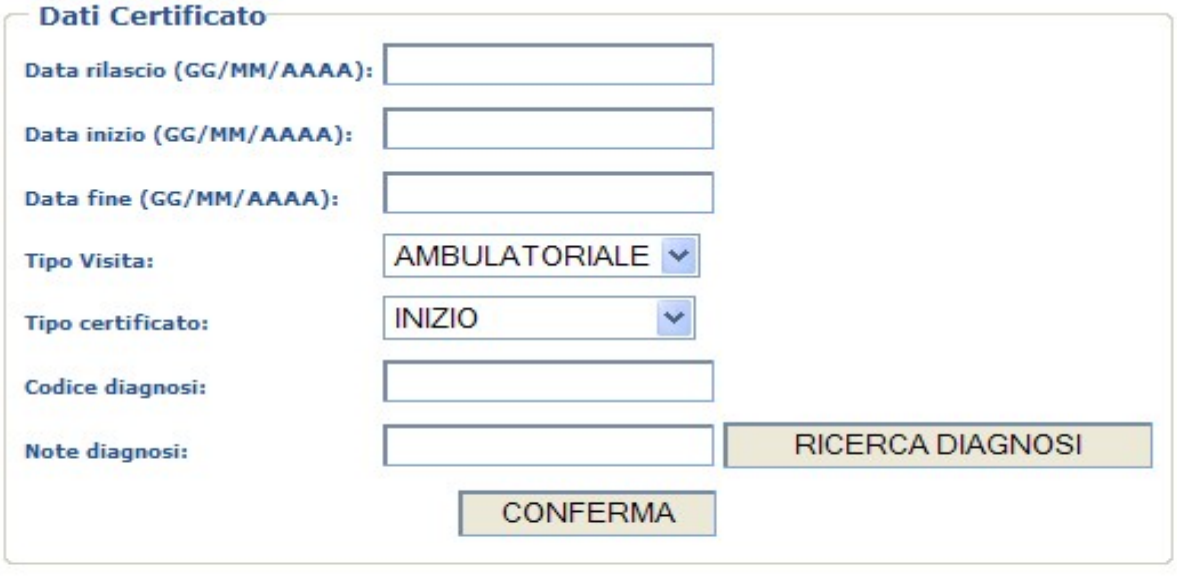

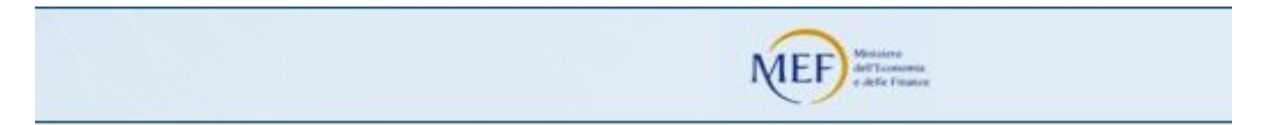

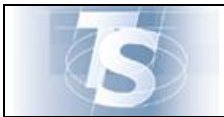

I campi possono essere compilati seguendo le seguenti indicazioni:

- La data di rilascio del certificato può essere o inferiore di un giorno o uguale alla data di compilazione del certificato;
- La data inizio della malattia non può essere successiva alla data di rilascio;
- La data fine malattia deve essere successiva o uguale alla data inizio malattia;
- Il tipo visita può essere scelto fra Ambulatoriale/Domiciliare;
- Il tipo certificato può essere scelto fra Inizio/Continuazione/Ricaduta;
- In note diagnosi è possibile immettere il tipo di malattia. In questo campo si può immettere:
	- o un valore indicato nella tabella ICD9-CM 2007 in vigore da gennnaio 2009 pubblicata dal Ministero della Salute, che può essere scelto tramite il tasto *ricerca diagnosi*, che consente di ricercare un codice inserendo parte della descrizione;
	- o un testo libero.

<span id="page-9-0"></span>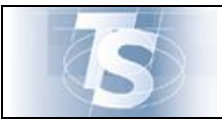

#### MANUALE D'USO

#### CERTIFICATI DI MALATTIA

Ver.1.2

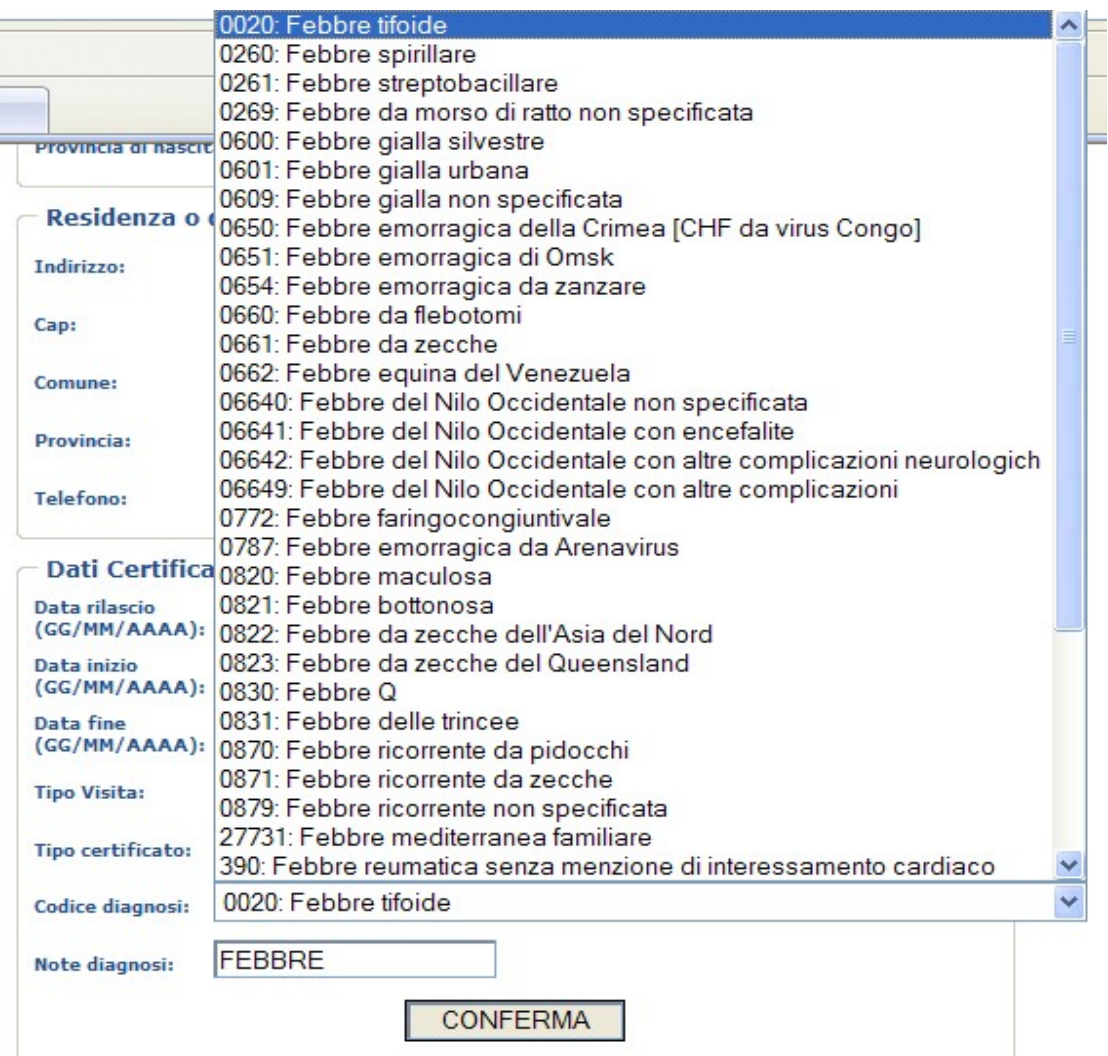

## <span id="page-9-1"></span>*3.2.6 Invio certificato*

Il medico procede facendo click sul tasto CONFERMA della schermata precedente.

Il sistema verifica i valori inseriti, se ci sono errori espone specifico diagnostico, altrimenti propone la schermata:

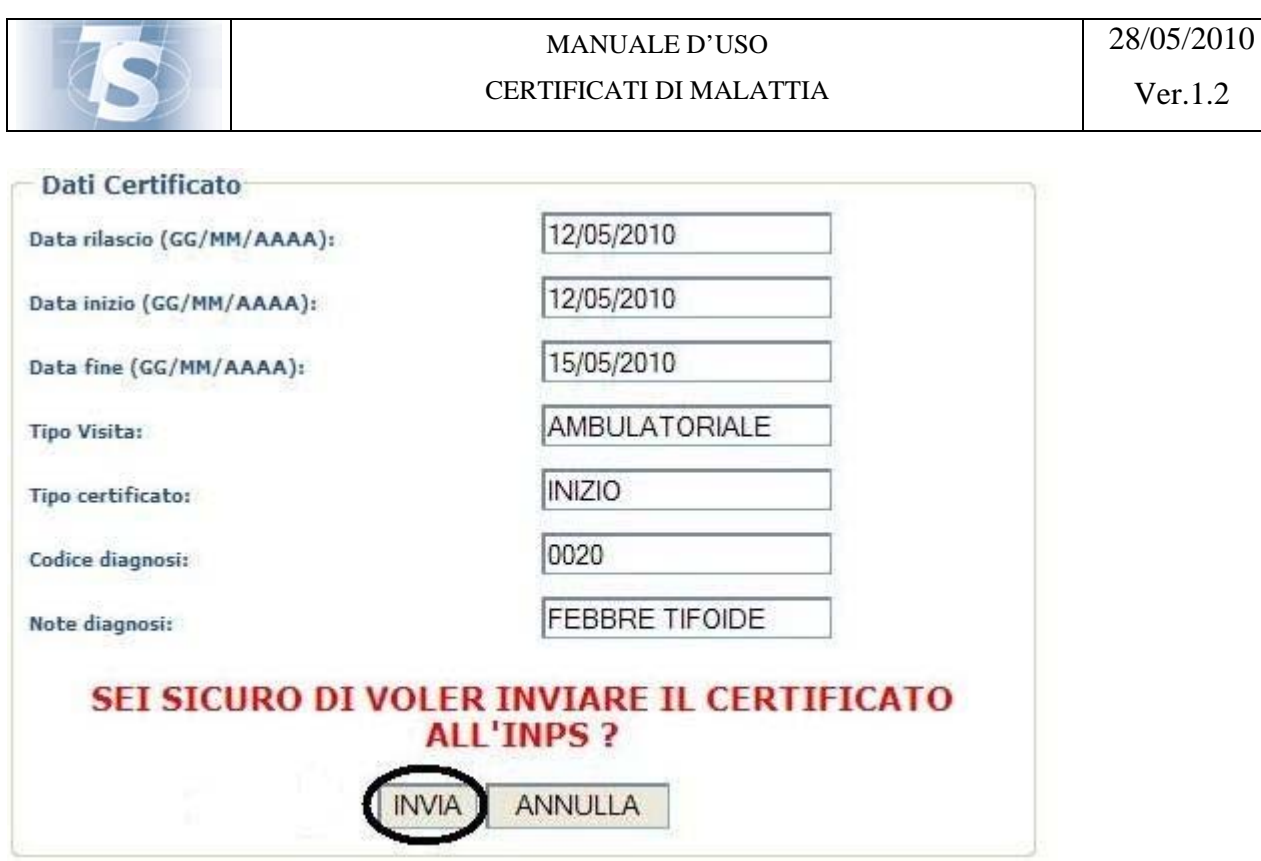

Il medico può procedere con l'invio o annullare, facendo click sullo specifico tasto.

Procedendo con INVIA, il sistema trasmette i dati del certificato compilato dal medico, all'INPS.

Se l'INPS riscontra anomalie tra i dati, queste vengono esposte dal sistema tramite segnalazione di specifico diagnostico, altrimenti, se l'INPS non riscontra anomalie, rilascia un protocollo che il sistema espone a video e il medico può procedere con la stampa e/o invio e-mail all'assistito/lavoratore:

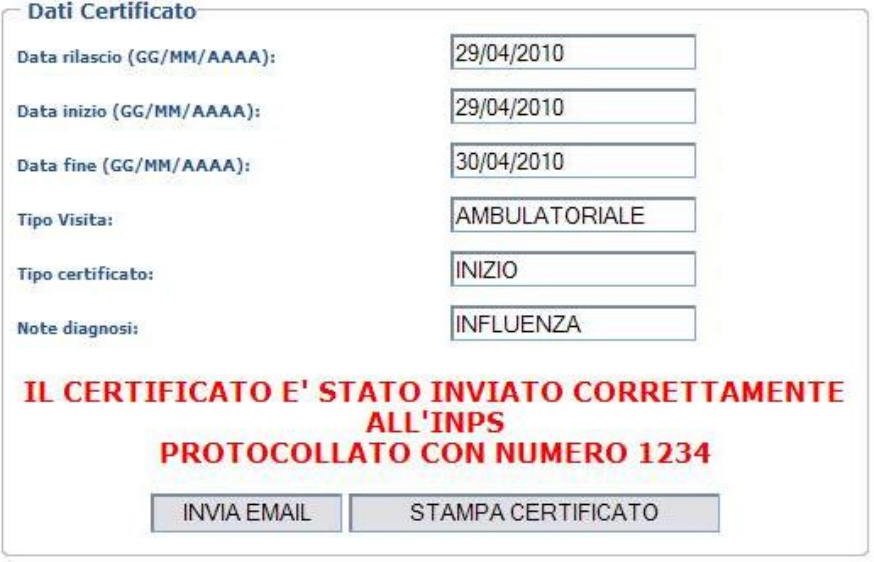

<span id="page-11-0"></span>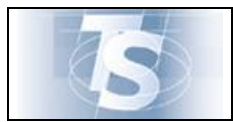

## <span id="page-11-1"></span>*3.2.7 Stampa certificato*

Il medico può stampare il certificato selezionando lo specifico tasto nella schermata:

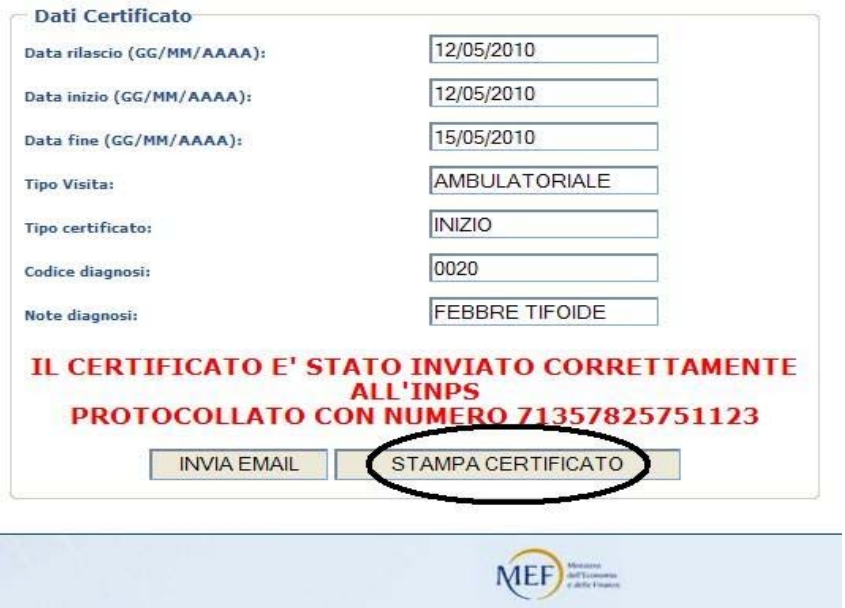

Facendo click sul tasto "STAMPA CERTIFICATO" si apre la finestra "D*ownload del file*":

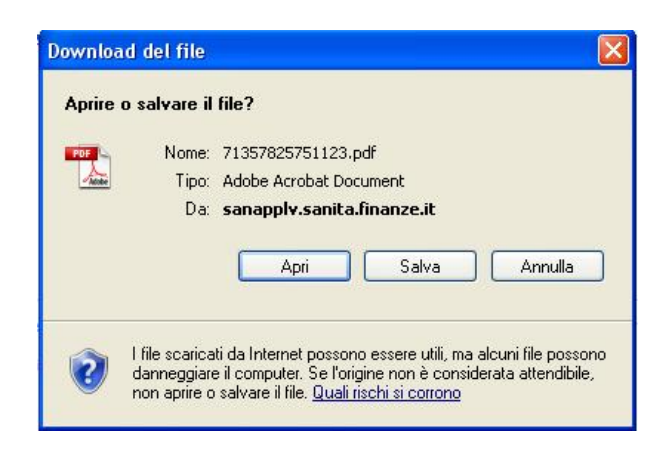

Selezionato il tasto "*Apri*" viene aperto il file da stampare come descritto di seguito.

<span id="page-12-0"></span>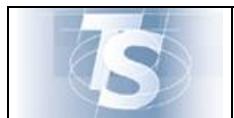

## <span id="page-12-1"></span>*3.2.8 Modello certificato*

La funzione consente la stampa del certificato e dell'attestato di malattia, con l'indicazione del protocollo attribuito dall'INPS:

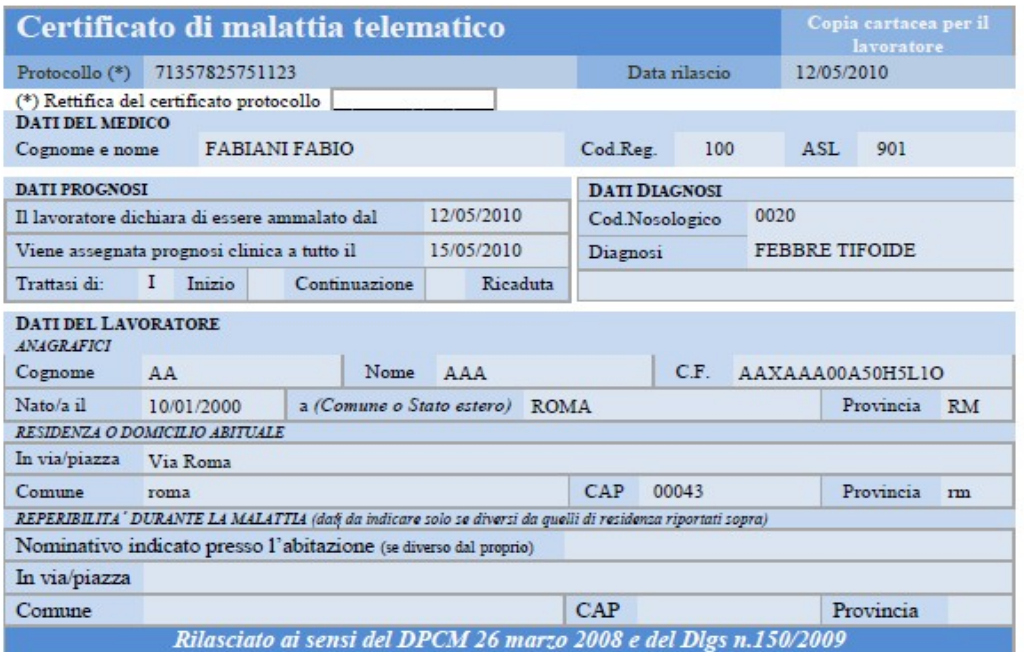

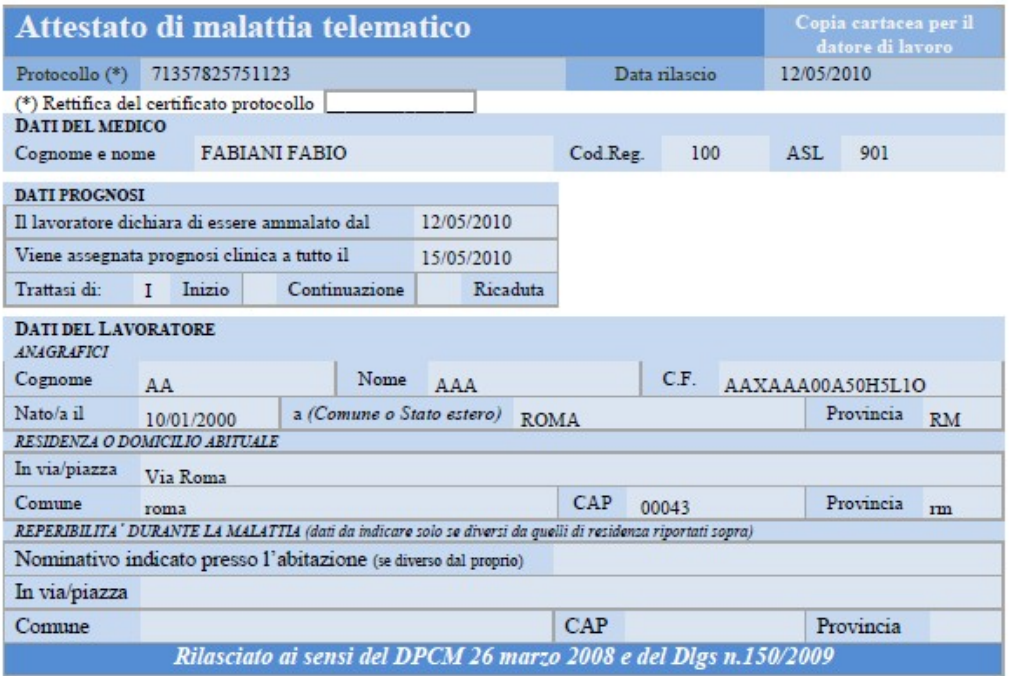

<span id="page-13-0"></span>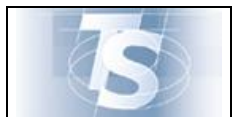

## <span id="page-13-1"></span>*3.2.9 Invio del certificato tramite e-mail*

Il medico può inviare una e-mail con allegato il certificato di malattia in formato pdf selezionando lo specifico tasto nella schermata:

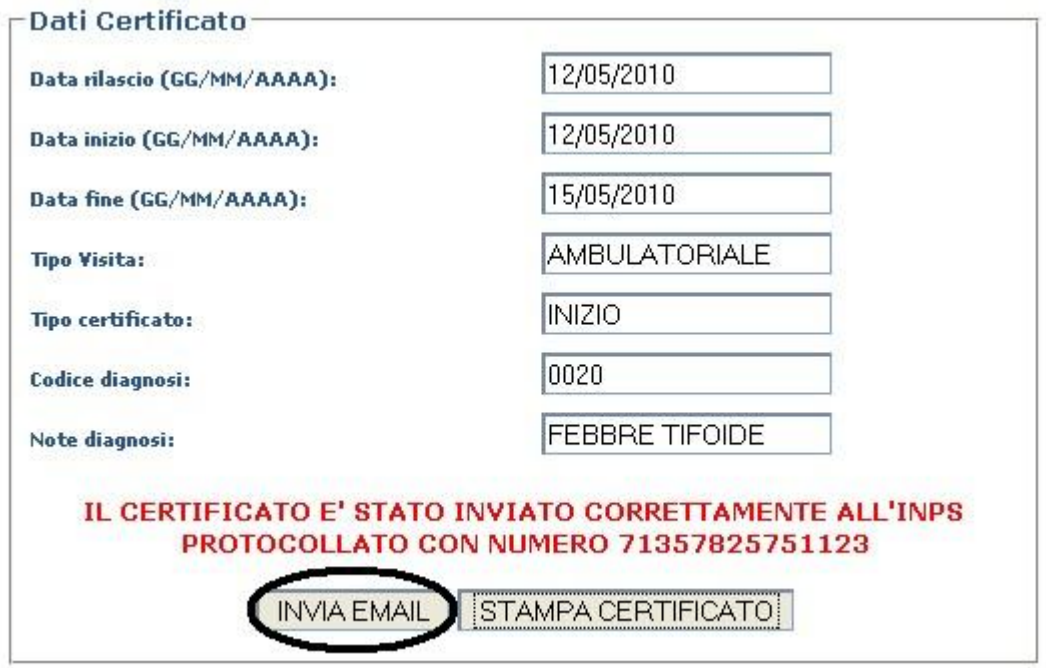

Il sistema chiede di digitare l'indirizzo e-mail dell'assistito/lavoratore e di procedere con specifica conferma, digitando il tasto INVIA E-MAIL.

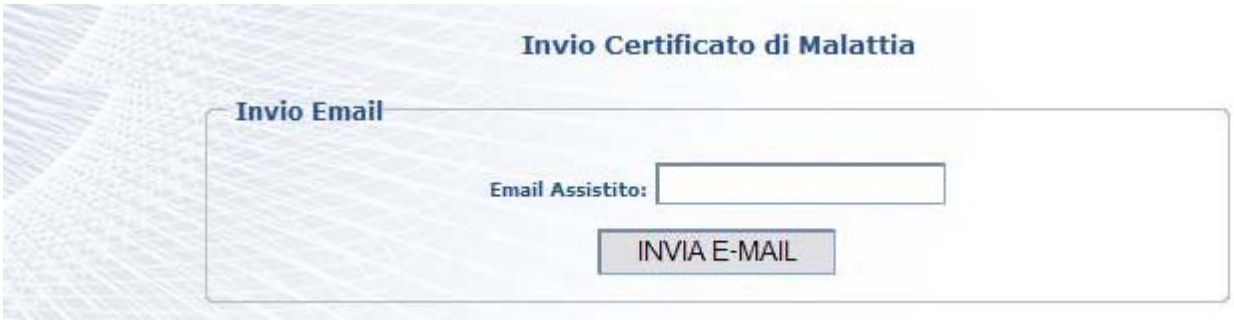

<span id="page-14-0"></span>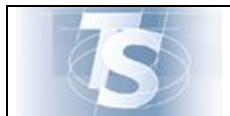

## <span id="page-14-1"></span>**4. Rettifica certificato di malattia**

### <span id="page-14-2"></span>*4.1 Selezione*

La funzione di "Rettifica certificato di malattia" consente di modificare un certificato precedentemente inviato.

Il medico può variare esclusivamente la data fine malattia anticipandola rispetto a quella precedentemente assegnata.

La funzione viene attivata mediante la selezione nella seguente maschera:

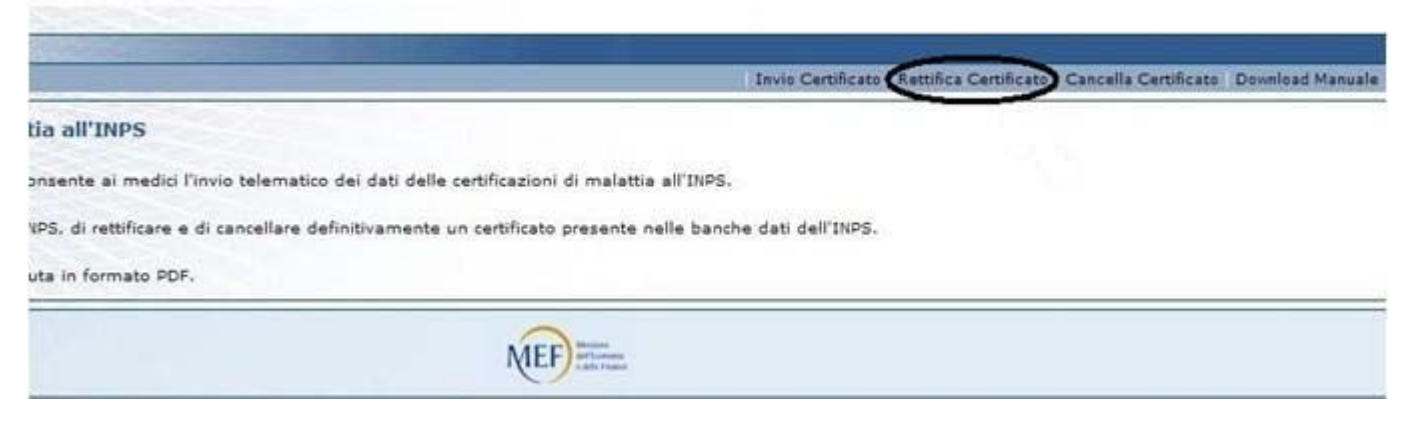

<span id="page-15-0"></span>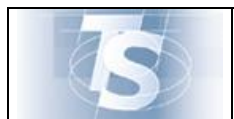

## <span id="page-15-1"></span>*4.1.1 Rettifica certificato*

La rettifica di un certificato può avvenire indicando il CF dell'assistito/lavoratore, il protocollo del certificato da rettificare precedentemente inviato e la data fine da assegnare al certificato:

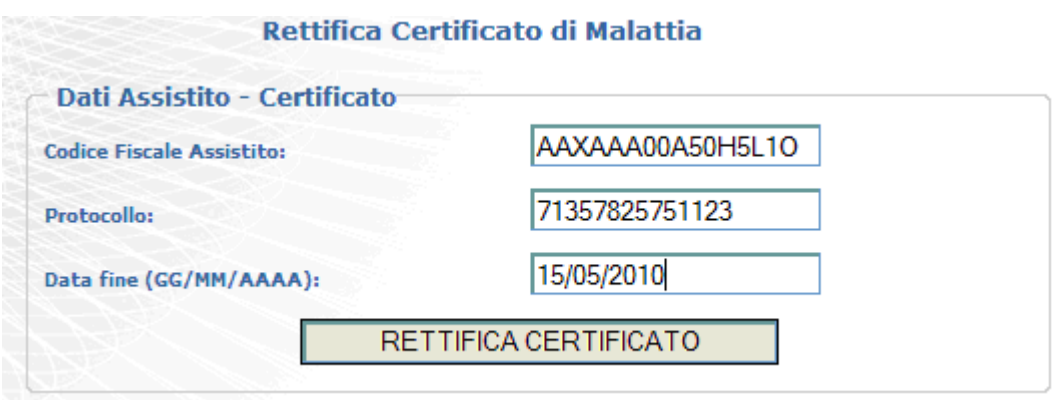

Facendo click nel tasto " RETTIFICA CERTIFICATO", il sistema propone la seguente schermata:

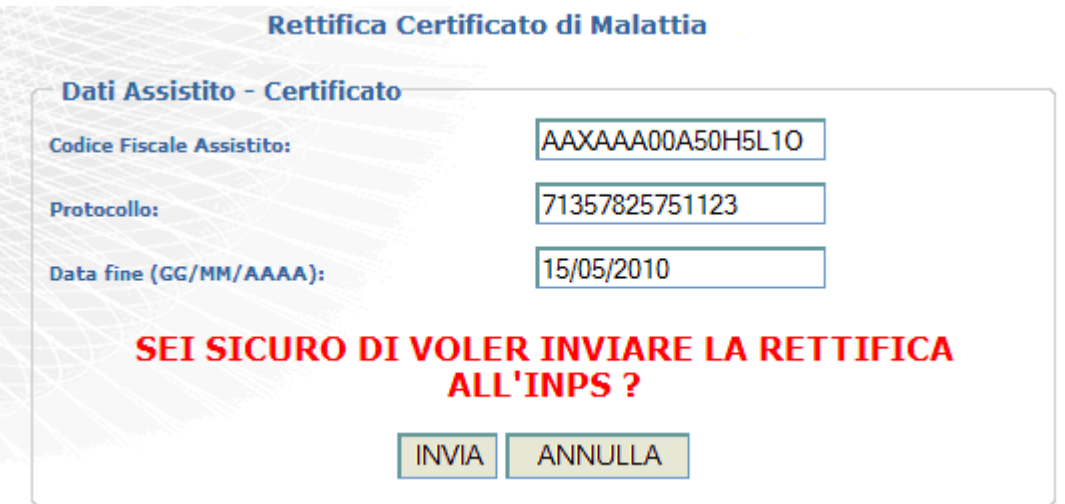

Il medico procede con la trasmissione all'INPS della rettifica selezionando il tasto INVIA proposto dal sistema dopo la verifica del CF.

<span id="page-16-0"></span>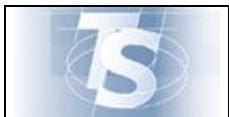

Ver.1.2

Il sistema restituisce i dati associati al precedente certificato e il protocollo assegnato dall'INPS, oppure, in caso di anomalie riscontrate dall'INPS, espone specifica diagnostica.

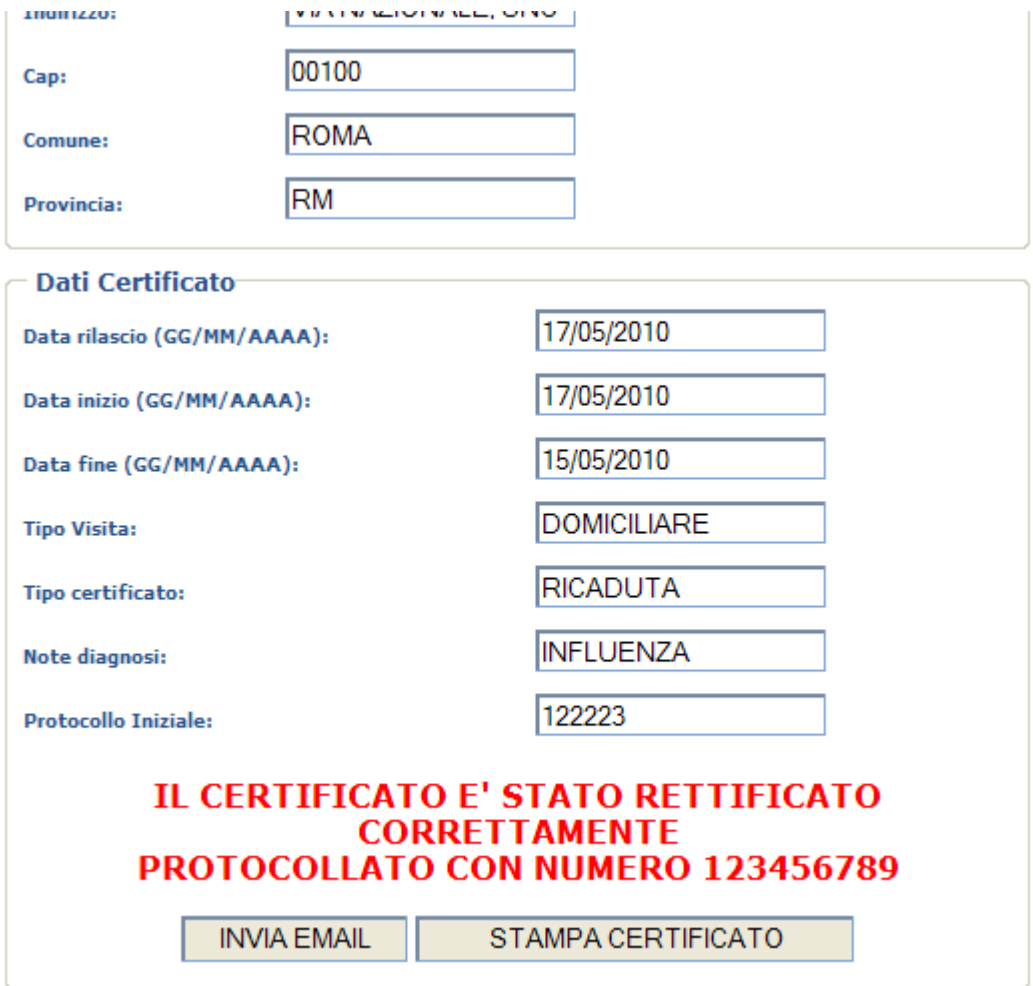

## <span id="page-16-1"></span>*4.1.2 Stampa/Invio e-mail certificato Rettificato*

Il medico può stampare e/o inviare una e-mail con allegato il certificato rettificato in formato *pdf* ad uno specifico indirizzo e-mail riportato su indicazione dell'assistito/lavoratore.

La stampa e l'invio e-mail si effettuano con le stesse modalità descritte per l'invio del certificato. La stampa riporta sia il vecchio che il nuovo protocollo, di seguito si riporta un esempio:

<span id="page-17-0"></span>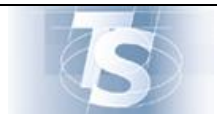

### MANUALE D'USO CERTIFICATI DI MALATTIA

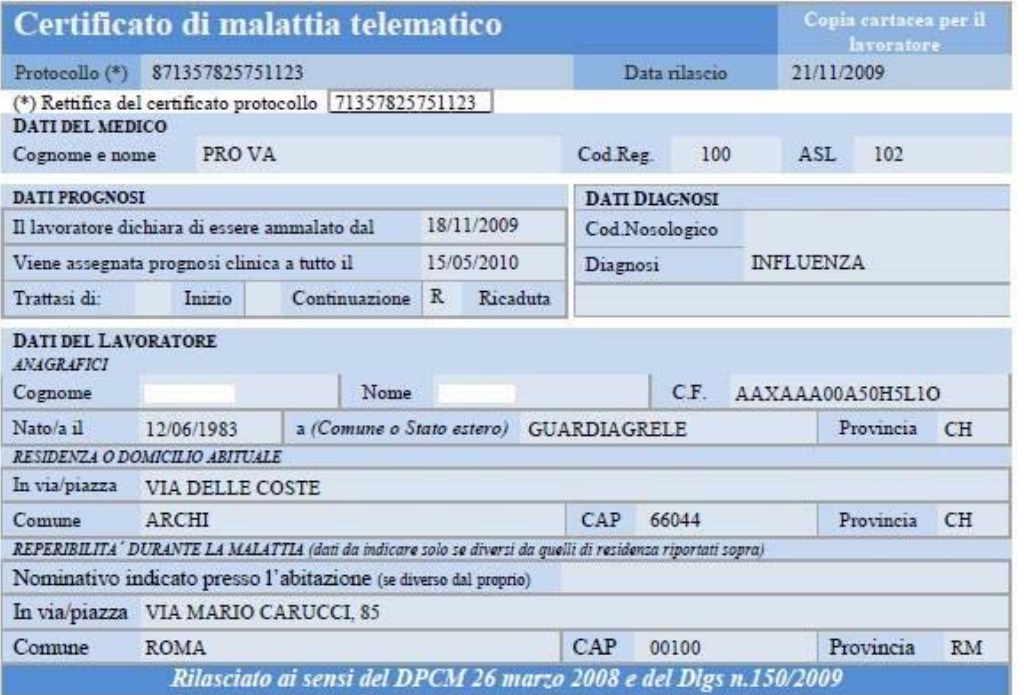

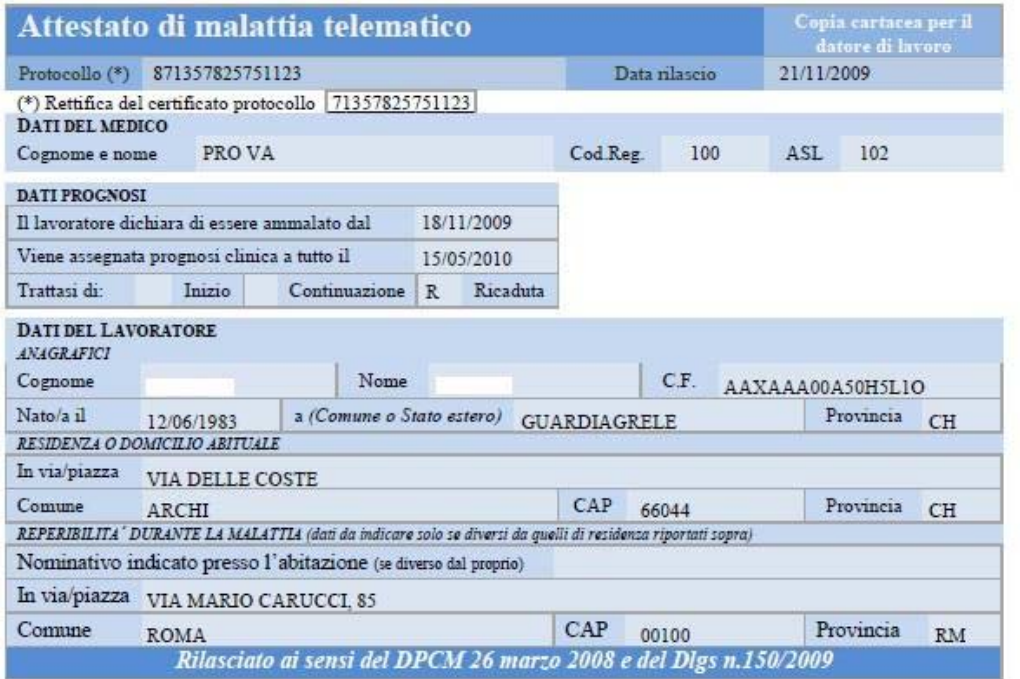

## <span id="page-17-1"></span>**5. Cancellazione certificato di malattia**

## <span id="page-17-2"></span>*5.1 Selezione*

La funzione di "Cancella certificato di malattia" consente di annullare un certificato precedentemente inviato.

<span id="page-18-0"></span>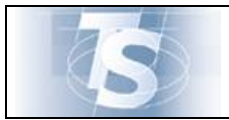

La funzione viene attivata mediante la selezione nella seguente maschera:

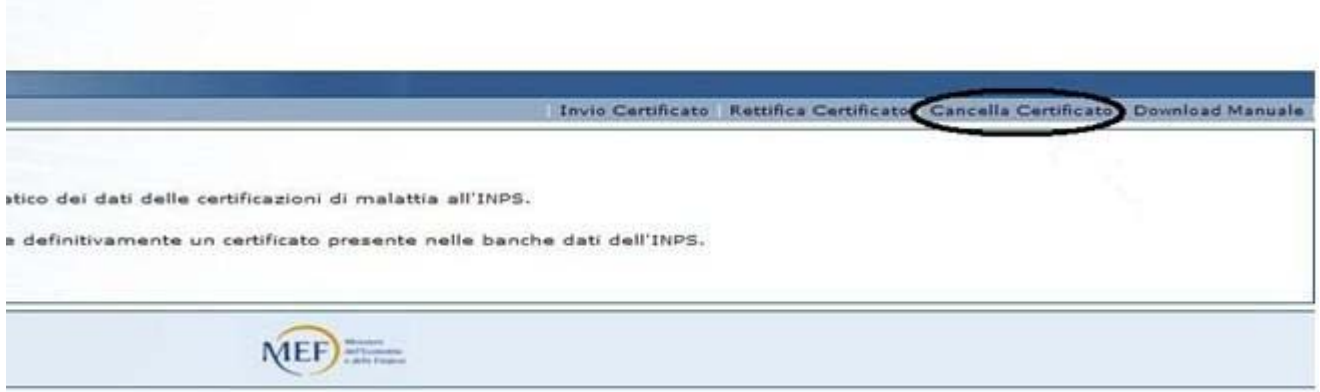

## <span id="page-18-1"></span>*5.1.1 Cancella certificato*

e T

La cancellazione di un certificato può avvenire indicando il CF dell'assistito/lavoratore e il protocollo del certificato da annullare precedentemente inviato. La maschera proposta è:

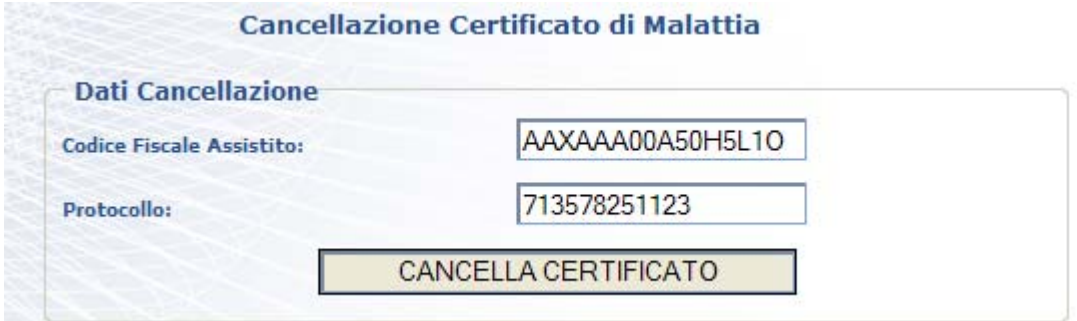

Il medico procede facendo click sul tasto CANCELLA CERTIFICATO

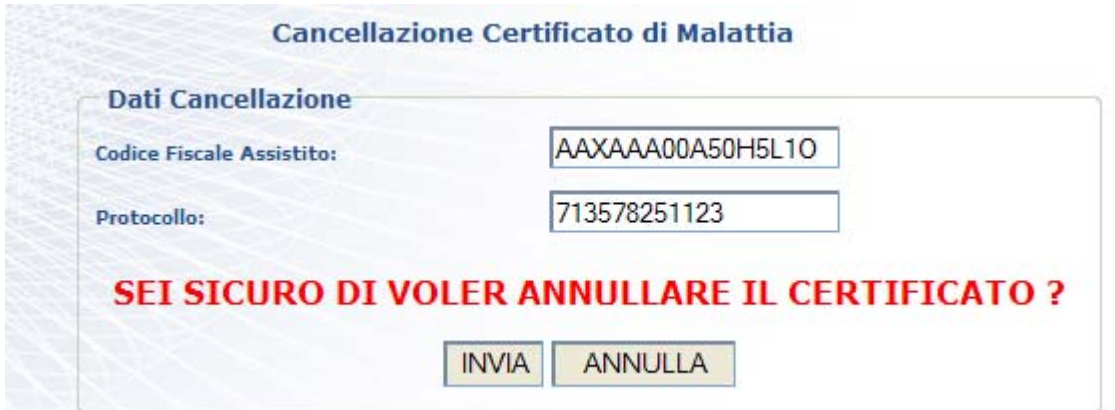

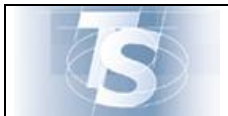

Facendo click sul tasto INVIA proposto dal sistema dopo la verifica del CF, il sistema invia la richiesta all'INPS, se non viene trovato il protocollo il sistema espone specifica diagnostica, altrimenti il sistema indica il protocollo di conferma dell'avvenuta cancellazione.

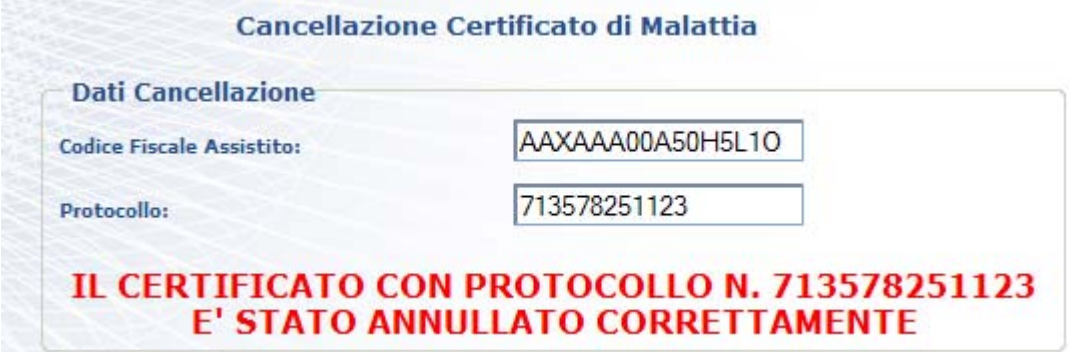